## **Installatiehandleiding DCP-193C DCP-195C DCP-197C**

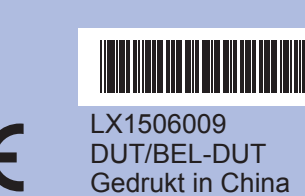

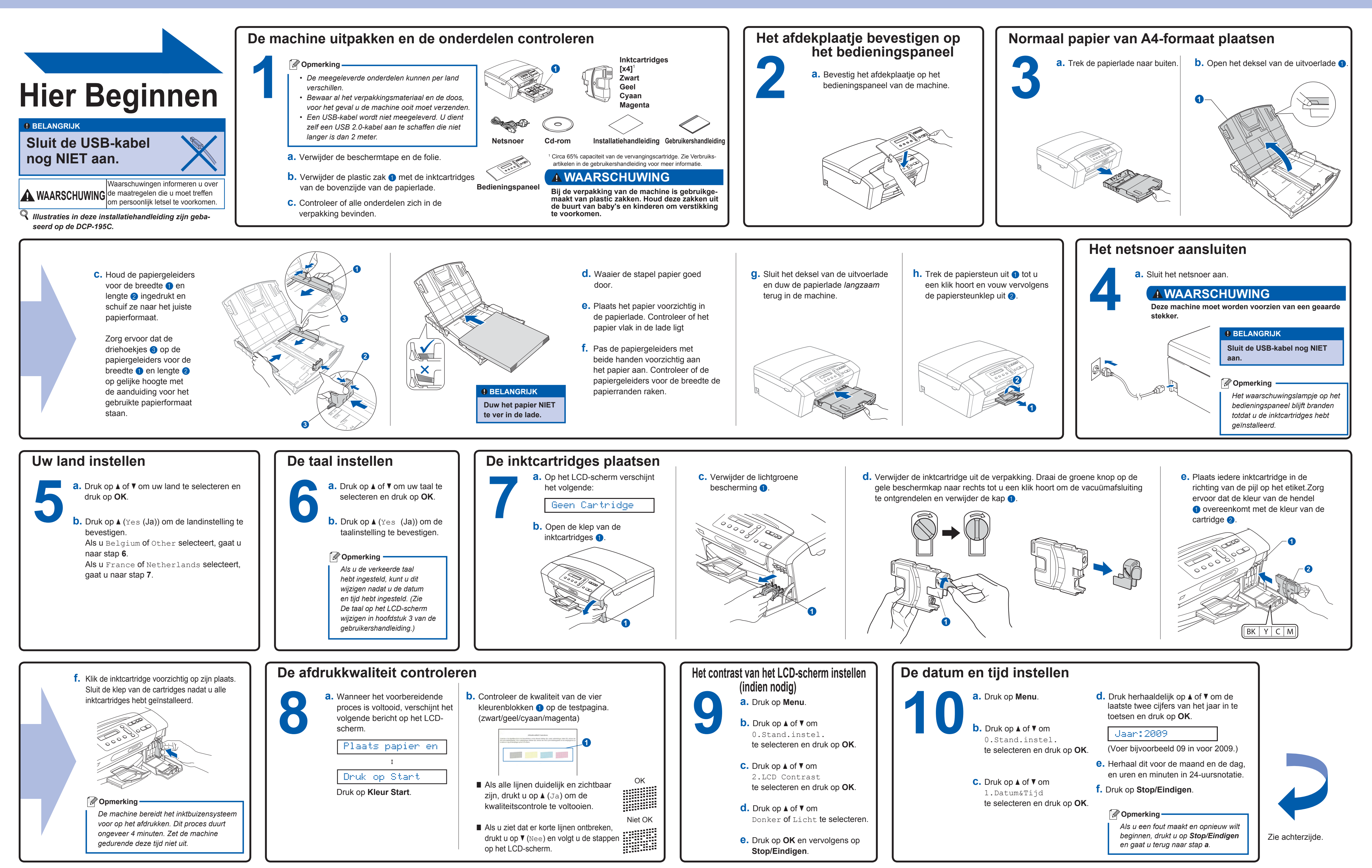

**Wat is Innobella™?**

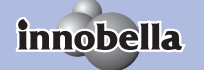

Innobella™ is een assortiment verbruiksartikelen van Brother. De naam 'Innobella™' is een samentrekking van de woorden 'innovatie' en 'bella' (het Italiaanse woord voor 'mooi') en duidt op innovatieve Brother-technologie die u mooie en duurzame afdrukresultaten biedt.

**f.** Wanneer het venster **On line registratie** verschijnt, selecteert u de gewenste optie en volgt u de instructies op het

scherm.

# brother

### **Voor Windows® Voor Mac OS X Voordat u installeert** *MFL-Pro Suite installeren* **1112a.** Zorg ervoor dat de computer in ingeschakeld en dat u bent aangemeld met beheerderrechten. **b.** Klik op **MFL-Pro Suite installeren a.** Plaats de meegeleverde cd-rom en klik op **Ja** als u akkoord gaat **BELANGRIJK**in het cd-romstation. Kies uw taal met de licentievoorwaarden. **Sluit de USB-kabel nog NIET aan. •Sluit alle toepassingen die geopend zijn. •** • Controleer of er geen geheugenkaarten of een USB-flash-station zijn geïnstalleerd. **Opmerking Het scherm kan afhankelijk van het besturingssysteem verschillen. • De meegeleverde cd-rom bevat ScanSoft™ PaperPort™ 11SE. •** *Als het venster van Brother niet*  **Deze software ondersteunt uitsluitend Windows® 2000 (SP4 of hoger), XP (SP2 •** *automatisch verschijnt, gaat u*  **of hoger), XP Professional x64 Edition en Windows Vista®. Werk uw systeem**  *naar Deze computer (Computer),*  **bij met het recente Windows® Service Pack voordat u MFL-Pro Suite installeert.** *dubbelklikt u op het pictogram van de*  **Voor Windows Vista®: wanneer het venster** Gebruikersaccountbeheer **verschijnt, •** *cd-rom en vervolgens op start.exe.* **klikt u op** Toestaan**. De USB-kabel aansluiten13 a**. Til het scannerdeksel op totdat deze **b.** Sluit de USB-kabel aan op de USB-<br>poort, gemarkeerd met een  $\overline{15}$ -symbool. De USB-aansluiting **c.** Volg de instructies op het scherm tot **a.** Til het scannerdeksel op totdat deze het volgende scherm verschijnt: in de open stand vergrendeld is. bevindt zich in ij gebruik van een USB kab de machine, zoals hieronder getoond.  $\fbox{\parbox{1.5in}{\bf American} \quad \quad }$ **d.** Til het scannerdeksel op om de vergrendeling los te **e.** De installatie wordt **c.** Leid de USB-kabel voorzichtig door de **BELANGRIJK**maken **a.** Druk de steun van het automatisch voortgezet. goot naar de achterkant van de machine. **Sluit de machine NIET aan •**scannerdeksel voorzichtig **1**De installatieschermen worden Sluit de kabel aan op de computer. **op een USB-poort op een**  naar beneden 2 na elkaar weergegeven. **toetsenbord of een USB-hub** en sluit het **zonder voeding. Sluit de 3BELANGRIJK** scannerdeksel **2machine rechtstreeks aan Sluit GEEN van de vensters**  c. **op uw computer. tijdens de installatie. Het Controleer of de kabel het •duurt enkele minuten voordat sluiten van het deksel niet de installatie is voltooid.bemoeilijkt, anders zou er een fout kunnen optreden. De installatie voltooien en opnieuw opstarten De installatie is nu voltooid.**VoltooienDe installatie is nu voltooid. **b.** Selecteer de instelling voor firmware-updates en **14a.** Klik op **Voltooien** om de computer klik op **OK**. **Opmerking** opnieuw op te starten. **Opmerking Opmerking** *Als tijdens de installatie van de*  **XML Paper Specification-printerdriver** De *software een foutmelding verschijnt, Voor de fi rmware-update XML Paper Specifi cation-printerdriver is de*   $\blacktriangleright$ *start u het programma Installatie is internettoegang vereist.* Lees de volgende delen al<br>Kilk vervolgens on "CK". *meest geschikte driver voor het afdrukken Diagnose. U vindt dit programma in vanuit toepassingen die gebruikmaken Start/Alle programma's/Brother/ DCP-XXXX (waarbij DCP-XXXX uw*  van XML Paper Specification-documenten. *modelnaam is). Download de meest recente driver via het Brother Solutions Center op [http://solutions.brother.com/.](http://solutions.brother.com/)* Voltooien **Extra toepassingen installeren die door Reallusion, Inc worden ondersteund** Met FaceFilter Studio kunt u ook foto's<br>bewerken en foto-effecten toevoegen, z<br>verminderen van rode ogen of het verb<br>huidskleurtinten. **a.** Open het hoofdmenu opnieuw door **c.** Klik op de knop **FaceFilter BELANGRIJK** bewerken en foto-effecten toevoegen, zoals het de cd-rom uit te werpen en weer in **Uw computer moet verbonden zijn met het •** verminderen van rode ogen of het verbeteren van te voeren of door in de hoofdmap **internet.**huidskleurtinten. op het programma **start.exe** te **De machine moet ingeschakeld zijn • Opmerking** dubbelklikken. **en op de computer aangesloten zijn. U dient zich aan te melden met •b.** Het hoofdmenu van de cd-rom wordt **beheerderrechten.** geopend. Kies uw taal en klik op **Extra toepassingen**.

**16 a. a. a. a. 51 and Start/Alle programma**<br>**Reallusion/ FaceFilter Studio** op uw computer.

**b.** Klik op de knop rechtsboven in het scherm en klik op **Kijken of er updates zijn** om naar de webpagina met updates van Reallusion te gaan.

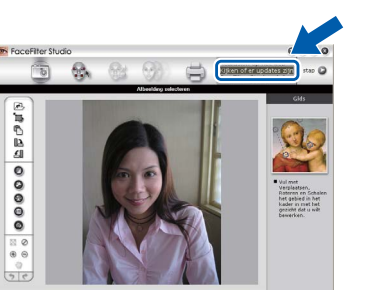

**Studio** om de toepassing te

installeren.

*U kunt ook* 

*BookScan&Whiteboard Suite installeren vanuit het* 

*hoofdmenu.*

## **FaceFilter Studio Help installeren**

**c.** Klik op de knop **Download**  (Downloaden) en kies een map om het bestand in op te slaan.

**d.** Sluit FaceFilter Studio, dubbelklik op het gedownloade bestand in de map die u hebt opgegeven en volg de instructies op het scherm om de update te

installeren.

*Opmerking Om FaceFilter Studio Help te openen, gaat u naar Start/Alle programma's/ Reallusion/ FaceFilter Studio/ FaceFilter Studio Help op uw computer.*

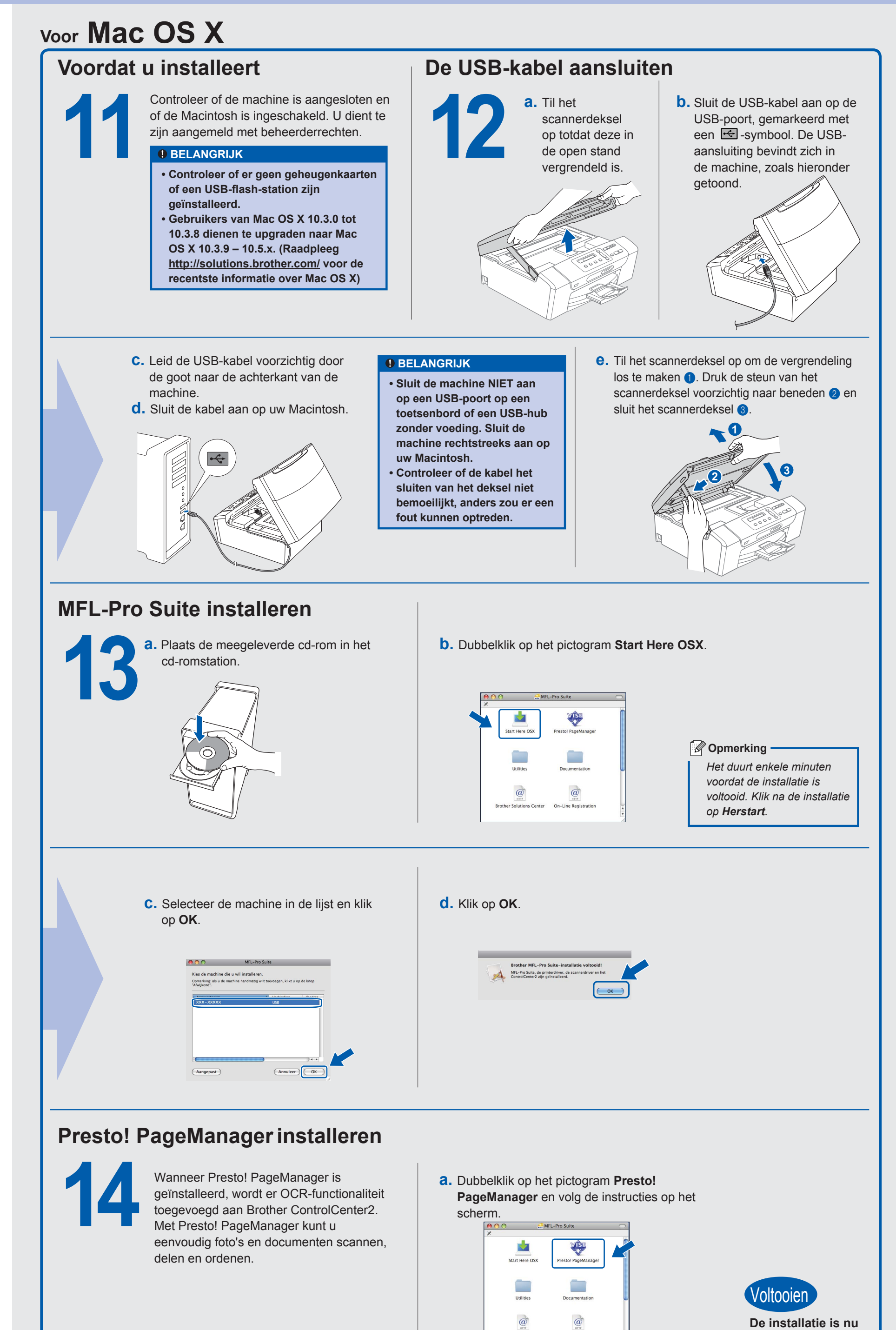

**voltooid.**